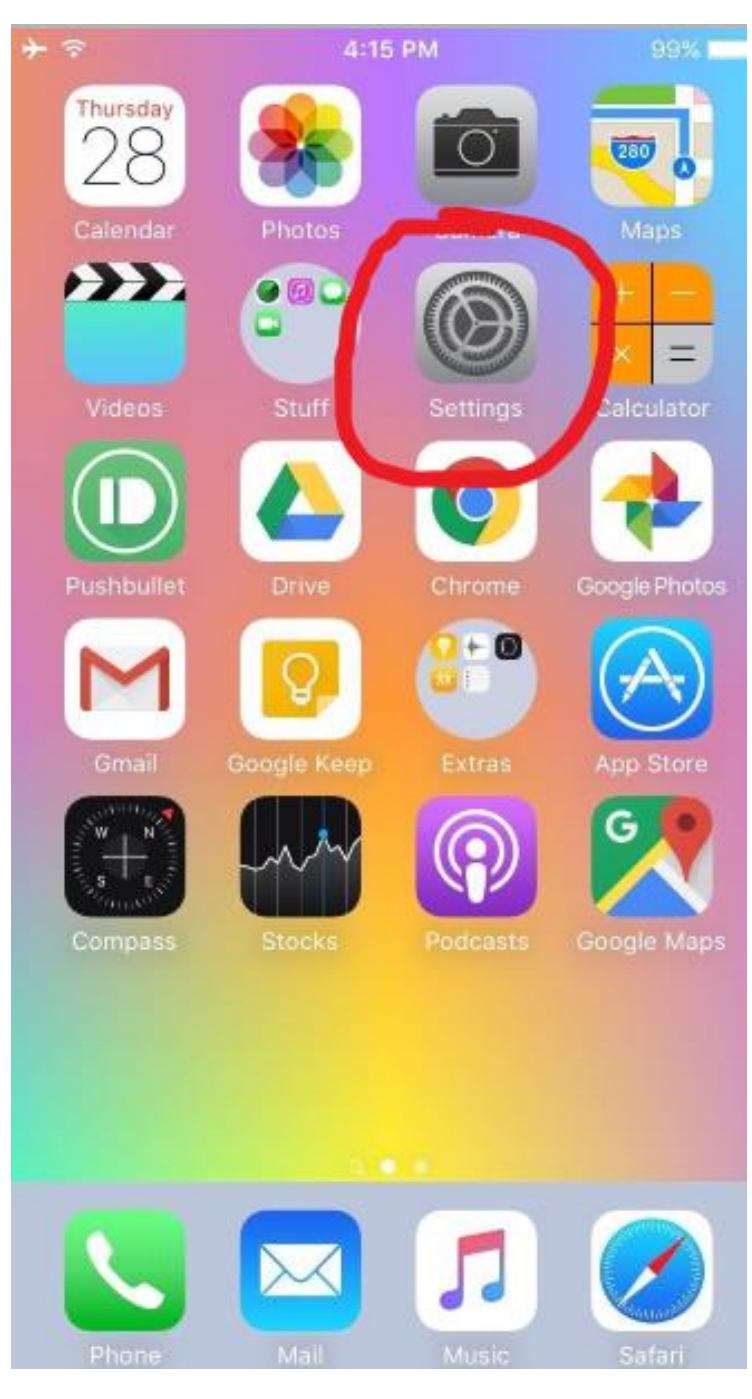

Select the Settings app.

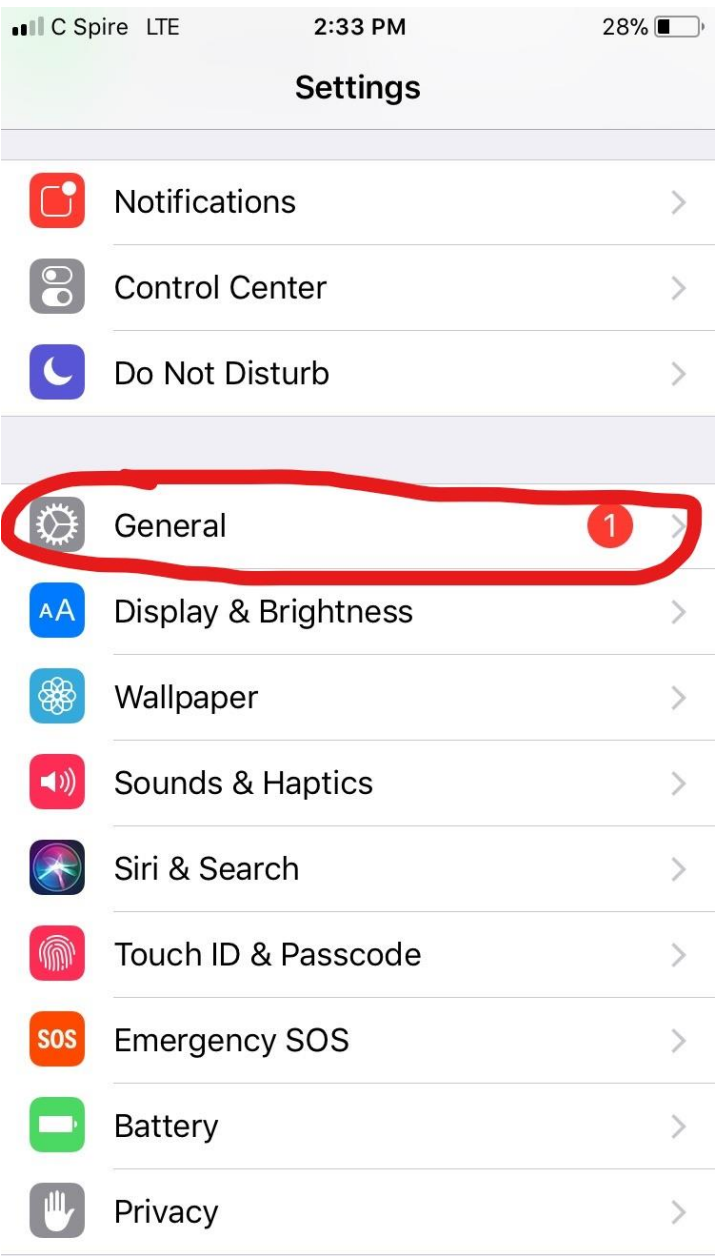

Scroll down and select "General."

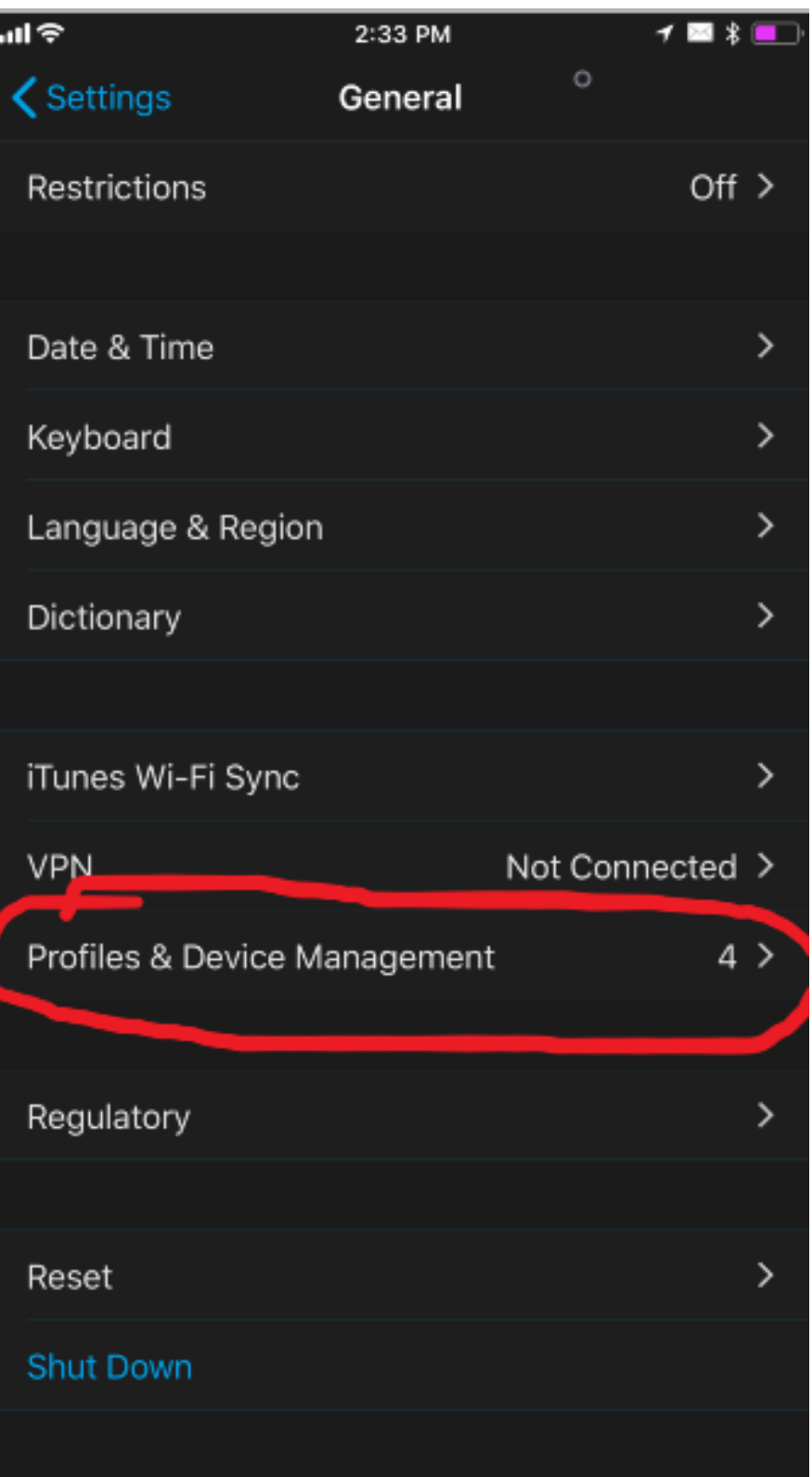

Select "Profiles and Device Management."

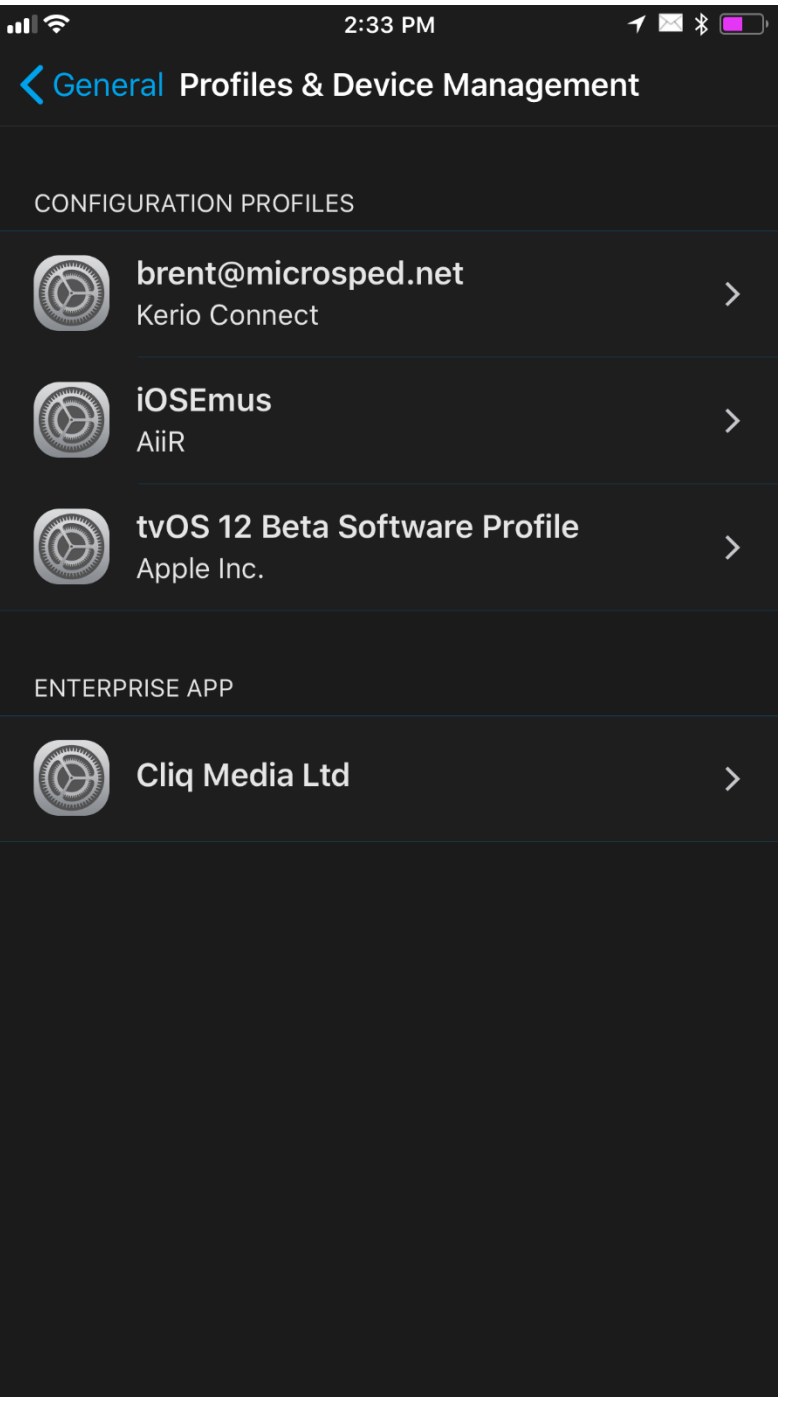

Select the profile that you would like to remove.

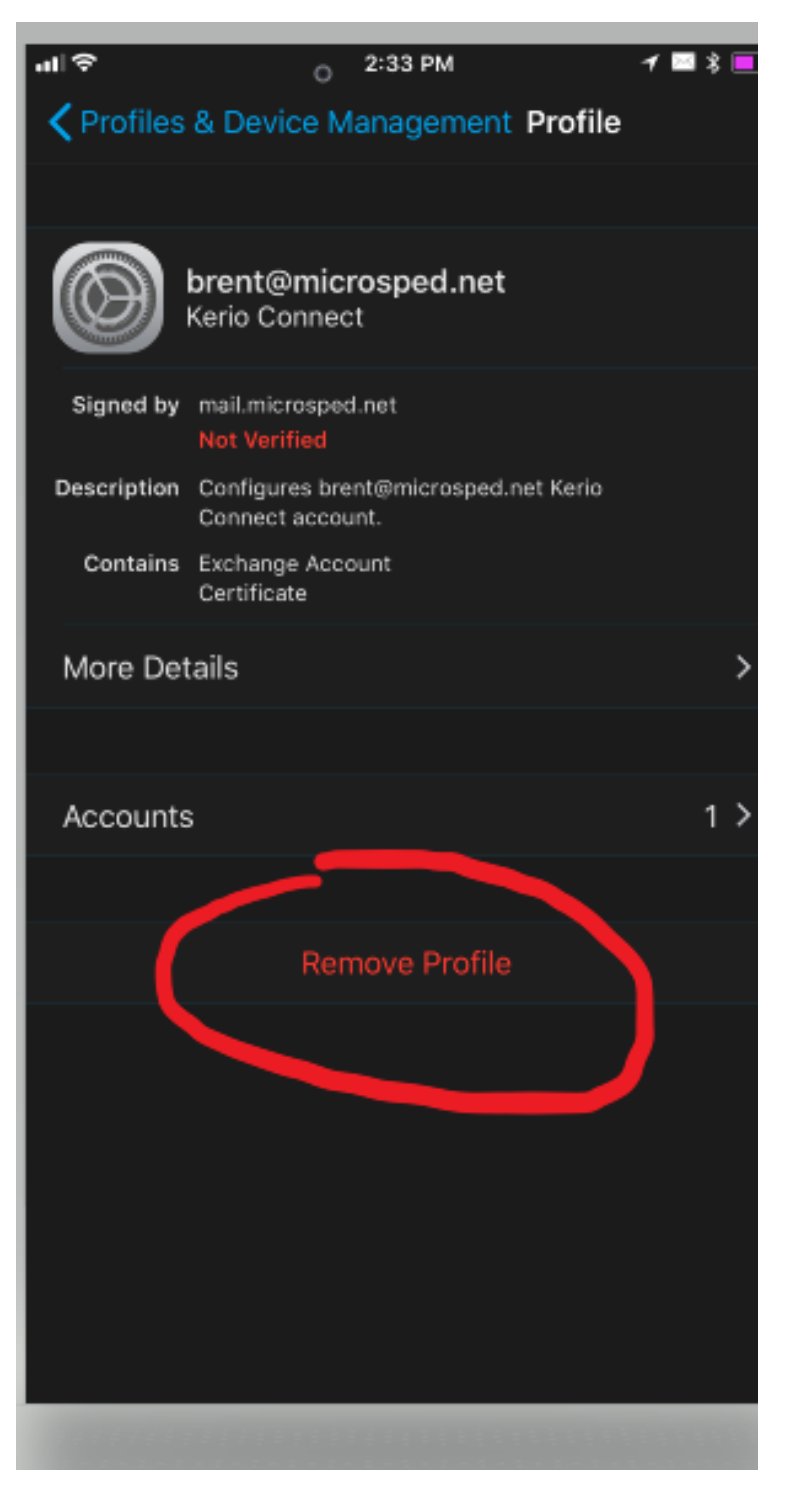

Select "Remove Profile."